## **ANEXO B – RACEQS**

**\_\_\_\_\_\_\_\_\_\_\_\_\_\_\_\_\_\_\_\_\_\_\_\_\_\_\_\_\_\_\_\_\_\_\_\_\_\_\_\_\_\_\_\_\_\_\_\_\_\_\_\_\_\_\_\_\_\_\_\_\_\_\_\_\_\_\_\_\_\_\_\_\_\_\_\_\_**

## **DOWNLOAD**

- IOS <https://itunes.apple.com/us/app/raceqs/id605844662?mt=8&ign-mpt=uo%3D4>
- Android [https://play.google.com/store/apps/details?id=com.gsapps.raceqs&feature=search\\_result#?t=W251bGwsMSwyLDEsImNvbS5nc2FwcHMucmFjZXFzIl0](https://play.google.com/store/apps/details?id=com.gsapps.raceqs&feature=search_result#?t=W251bGwsMSwyLDEsImNvbS5nc2FwcHMucmFjZXFzIl0)

## **INSTRUÇÕES**

- 1. Antes de iniciar a regata deve, ligar a antena GPS do seu dispositivo móvel, abrir a aplicação RACE QS e registar-se. Caso não queira estar registado poderá selecionar a opção "SKIP REGISTRATION";
- 2. Seleccionar a opção Live Streaming "*ON*", caso queira enviar o tracking da sua embarcação em tempo real;
- 3. Adicionar o nome da sua embarcação, vela e LOA (basta apenas o nome);
- 4. Pressionar "*Start Tracking*", antes do início da regata, para iniciar o traking;
- 5. Quando terminar a regata, pressionar o botão de *STOP* no canto superior esquerdo do seu dispositivo móvel;
- 6. Após finalizar o tracking deve selecionar a opção "*SAVE & UPLOAD*" (requer uma ligação de dados ou WI-FI);

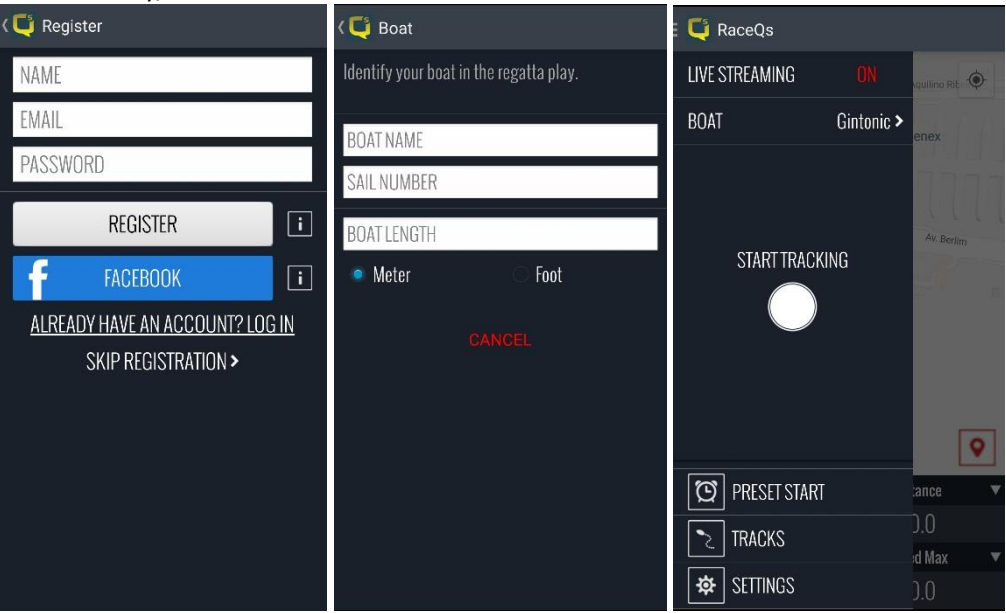

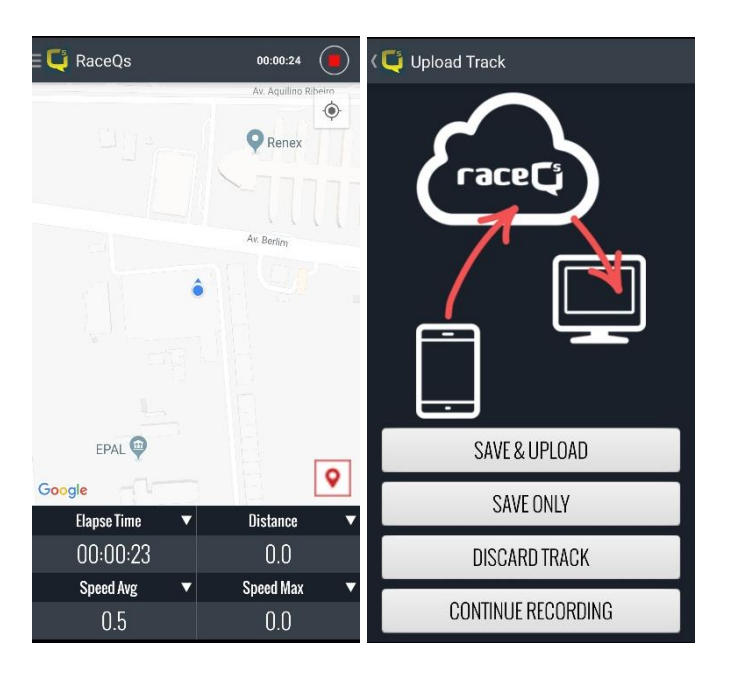